### **Overview**

This document describes the process to configure the communications network between the inverters for a site.

Ensure each inverter is fully connected. If Ethernet connection is being used with a laptop to connect to the inverter, ensure the Ethernet cable is connected to one of the inverters. Then, ensure that all of the inverters (up to 50) are powered on to form a cluster or network of inverters. Large sites will require multiple clusters. Power on and initialize each cluster one at a time.

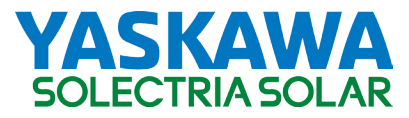

# Communication Setup Quick Start Guide

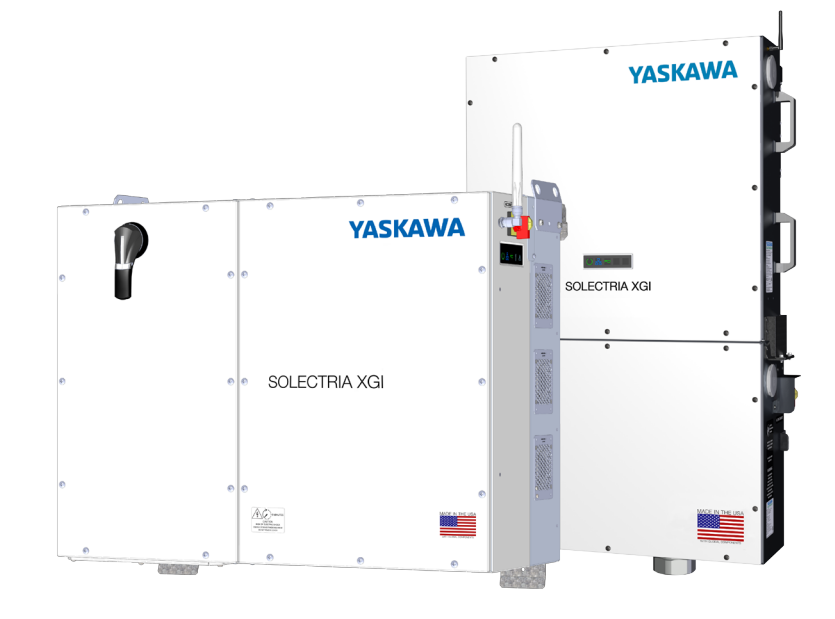

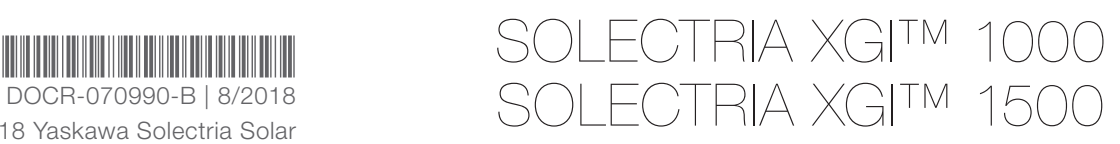

Yaskawa Solectria Solar 360 Merrimack Street Lawrence, MA 01843 solectria.com

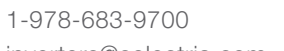

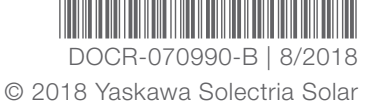

inverters@solectria.com

### Software Disclosure

### va Solectria Solar, Inc. RUN-TIME SOFTWARE MODULE LICENSE AGREEMENT

### STOP! READ THE FOLLOWING BEFORE OPENING UNIT

USE, INSTALLATION OR DOWNLOAD OF THIS RUN-TIME SOFTWARE MODULE INDICATES THAT YOU ARE<br>AUTHORIZED TO BIND THE USER IN CONTRACT AND THAT THE USER ACCEPTS THE FOLLOWING TERMS. IF THE<br>AUTHORIZED REPRESENTATIVE OF THE USER REJE

**BE APPLIED).**<br>THIS YASKAWA SOLECTRIA SOLAR, INC. LICENSE AGREEMENT ('LICENSE AGREEMENT") IS A LEGAL AGREEMENT BETWEEN<br>YOU "THE USER" AND YASKAWA SOLECTRIA SOLAR, INC., ("YSS") FOR THE RUN-TIME SOFTWARE MODULE INCORPORATED PREVIOUS ARRANGEMENT OR CONTRACT. IF USER DOES NOT AGREE TO THE TERMS OF THIS LICENSE AGREEMENT, MUST NOT USE THE TARGET APPLICATION. INSTEAD, USER MAY RETURN THE TARGET APPLICATION TO THE PLACE USER OBTAINED IT FOR A FULL REFUND (IF APPLICABLE).

Products Licensed (Target Application): SOLECTRIA XGI 1000 inverter

1. DEFINITIONS<br>1.1. "End User" means any entity to which Customer provides the Target Application for further distribution or such entity's own<br>1.1. "End User" means any entity to which Customer provides the Target Applica

1.6. "Source Code" means computer programming code in human readable form that is not suitable for machine execution without the intervening steps of interpretation or compilation.<br>1.7. "Target Application" means the produ

3.2. Export Control. Customer is prohibited from exporting the Run-Time Module in contravention of applicable U.S. and foreign and the sympartic customer since that late all steps necessary to protect YSS and its liensons?

Title, ownership rights and intellectual property rights in and to the Software shall remain in YSS and its suppliers and are protected<br>by US and international copyright laws and international copyright treaties, as well a by US and international copyright laws and international copyright treaties, as well as other intellectual property laws and treaties.<br>The Software is licensed, not sold. There is no transfer to End User of any title to or granted under this Agreement should not be construed as a sale of any right in the Software. All rights not specifically granted under this License Agreement are reserved by YSS.

structured and the material and the state of the state of the state of the material products.<br>5. TERMINATION<br>5.1. Termination for Cause. Either party may terminate this Agreement immediately upon written notice for the mat

5.1. Termination for Cause. Either party may terminate this Agreement immediately upon written notice for the material breach of the material breach of the material breach is curable and has remained uncured for a period o

6.2. WARRANTY DISCLAIMER. EXCEPT AS EXPRESSLY SET FORTH IN SECTION 6.1, YSS AND IT LICENSORS DISCLAIM<br>ALL WARRANTIES, EXPRESS, IMPLIED AND STATUTORY INCLUDING, WITHOUT LIMITATION, THE IMPLIED WARRANTIES OF<br>MERCHANTABILITY,

Customer will defend at its expense and indemnify YSS from and against any losses, costs or damages resulting from or in<br>connection with any claims by third parties resulting from or in connection with the use or distribut

by YSS.<br>8. I YRS AND ITS LIGENSORS SHALL NOT BE LIABLE FOR ANY INCIDENTAL, SPECIAL, CONSEQUENTIAL OR INDIRECT<br>DAMAGES OF ANY KIND (INCLUDING DAMAGES FOR INTERRUPTION OF BUSINESS, PROCUREMENT OF SUBSTITUTE GOODS,<br>LOSS OF PR

8.2. THE LIMITED WARRANTY, LIMITED REMEDIES, WARRANTY DISCLAIMER AND LIMITED LIABILITIES ARE FUNDAMENTAL<br>ELEMENTS OF THE BASIS OF THE BARGAIN BETWEEN YSS AND CUSTOMER. YSS WOULD NOT BE ABLE TO PROVIDE THE<br>TARGET APPLICATIO

9. GENERAL.<br>9.1. Governing Law and Forum. This Agreement shall be governed in all respects by the laws of the United States of America<br>9.1. Governing Law and Forum. This Agreement shall be governed in all respects by the l

9.2. Attorneys' Fees. In the event any proceeding or lawsuit is brought by YSS or Customer in connection with this Agreement,<br>the prevailing party in such proceeding shall be entitled to receive its costs, expert witness f

moutuming costs and reso or appear.<br>9.3. Injunctive Relief. It is understood and agreed that, notwithstanding any other provisions of this Agreement, breach of the<br>19. Injunctive Relief. It is understood and agreed that, n provisions of this Agreement by Customer will cause YSS irreparable damage for which recovery of money damages would be<br>inadequate, and that YSS shall be entitled to obtain timely injunctive relief to protect YSS's rights

to any and all remedies available at law.<br>S.A. Notices. All notices or reports permitted or required under this Agreement shall be in writing and shall be delivered by personal<br>delivery or by certified or reports permitted

### More Information

See full Installation and Operation Manual for SOLECTRIA XGI 1000 & SOLECTRIA XGI 1500 on our website www.solectria.com/support/documentation

# Need Help?

Call Yaskawa Solectria Solar Technical Support & Service Department (978) 683-9700 ext 2

# Setting Up Your SOLECTRIA XGI 1000 & XGI 1500 QUICK START GUIDE

### 1. Before You Begin

### Choose Connection Type

- Hard wired Connection
	- Remove cover of the wiring box and connect an Ethernet cable to laptop and the port on the right side of the inverter.

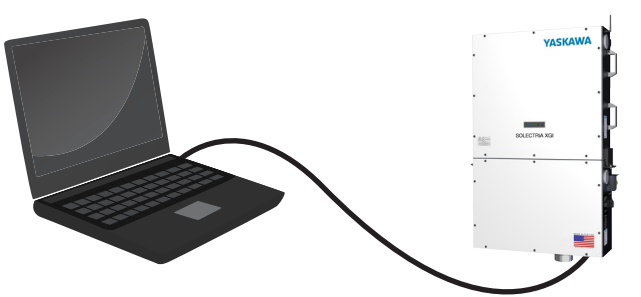

• Connect Wirelessly

Use WiFi enable device to connect to the default network using credentials below in the same way as to connect to an internet WiFi connection.

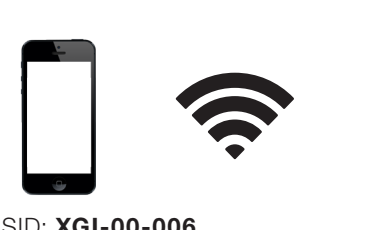

WiFi SSID: XGI-00-006 Password: Solectria (Case sensitive)

# 2. SOLECTRIA XGI Startup Wizard

 $\equiv$  YASKAWA

**XGI 1000-65** 

**Run Startup Wizard?** The startup wizard has not been run for this inverter. Would you like to run it

Yes No

**Inverter Status** 

 $0$   $\mathbb{R}$   $\sim$   $\mathbb{C}$   $\Lambda$ 

Login

Visit xgi.solar via internet browser Select inverter from list

Upon selection, the SOLECTRIA XGI Startup Wizard window will appear - Click Yes to continue setup.

If the window does not appear or is closed, the Wizard may be accessed from the menu in the upper left  $corner \equiv$  > Inverter Configuration > SOLECTRIA XGI Startup Wizard

Log in using credentials below

Default User Name: admin Default Password: SolectriaSolar (Case sensitive)

Troubleshooting: If the error "Page not found" occurs, turn mobile data OFF temporarily while setting up inverter.

## 3. Edit Inverter Name

Allows user to rename inverter while in admin mode. Default value is inverter serial number.

Note: Inverters may be renamed on this page, but are not designated to a network cluster\* until the next step.

\*"Network cluster" is a group of inverters that share a SSID and are connected together.

- Review list to ensure all inverters for network cluster are listed
- If inverters are missing, power cycle until inverters display on list • Rename inverters once all are displayed

Note: Network clusters have a max quantity of 50 inverters.

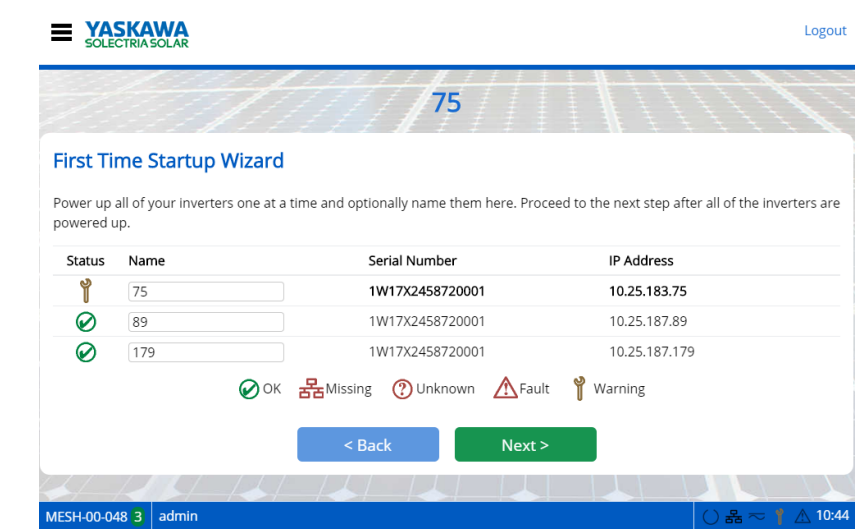

# 4. Inverter List

Allows user in administrator mode to add or remove inverters from network cluster.

Adding inverters to network cluster:

Add All button - adds all inverters listed automatically

Add button - add individually

Removing inverters from network cluster: Remove button - removes individually

Once done, click Next.

### $\equiv$  YASKAWA

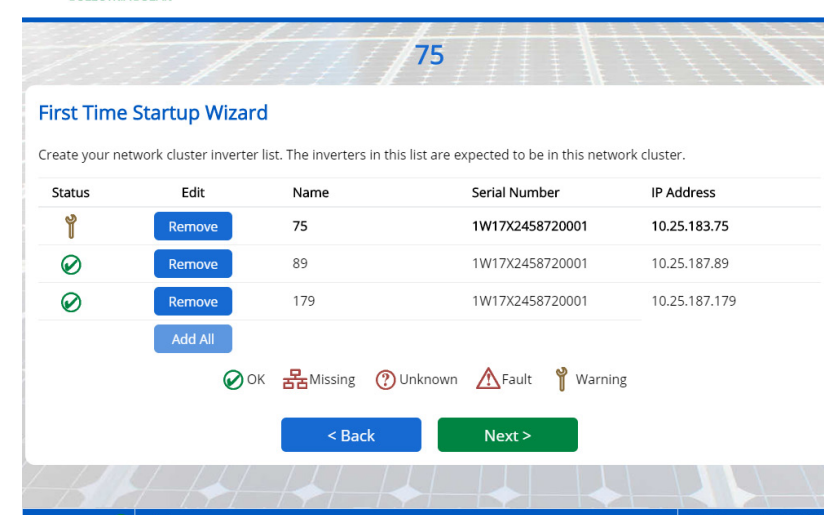

### 5. Time Zone Configuration

Allows user in admin mode to select display and inverter time zone.

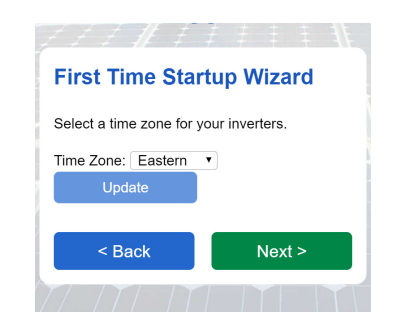

Click Next to confirm selection.

menu.

Logou

Select the time zone inverter is installed in from the drop down

Note: Upon selection, inverters will automatically synchronize with an internet time server

## 6. Wireless Network Configuration

Allows user to define the SSID for a network cluster of inverters.

Default SSID is made up of 3 components: Site ID, Cluster ID, and channel. Formatting for SSID is [Site ID]-[Cluster ID]-[Channel].

Any changes to the following values will be applied to all inverters in cluster.

- Define **Site ID** (unique 10-char, letters and numbers)
- Define **Cluster ID** (unique number)
- Define Channel (select from dropdown menu)
	- Tip: If network is slow, try changing channels. Channel selected may have other devices on it.
- Define SSID ([Site ID]-[Cluster ID]-[Channel])

WiFi Network can be disabled by deselecting the check box.

Note: If WiFi is disabled, inverter must be connected to laptop via Ethernet cable. Inverter WiFi cannot be turned back on wirelessly. Please exercise extreme caution when deciding to uncheck this box.

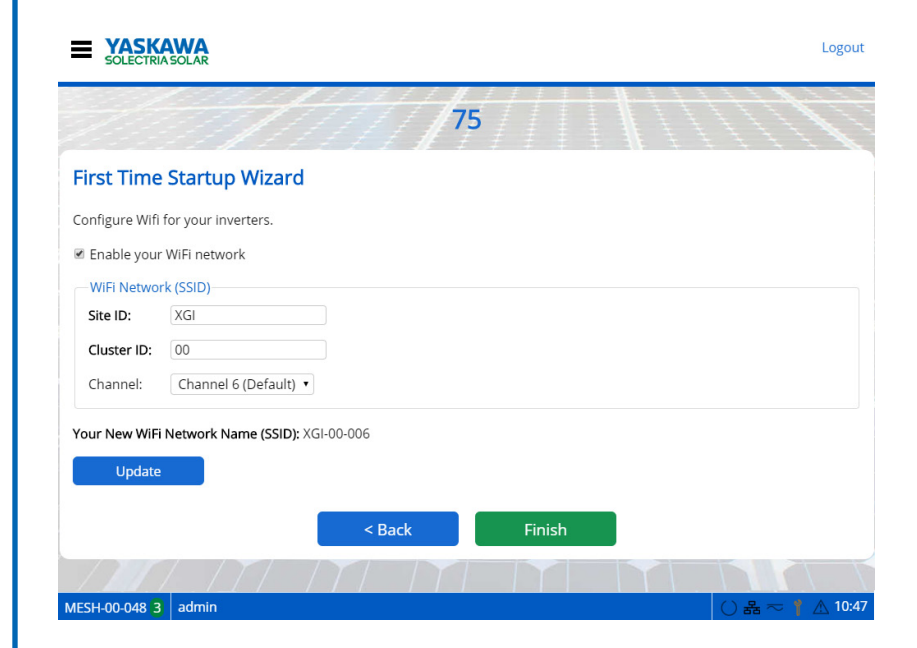

Once these steps are complete, the communications to all inverters in the network cluster are initialized.

For more information, please visit our website - www.solectria.com